### **Extend the Service Request Class:**

- Open the Authoring Tool & Create a New Management Pack
- In the "Class Browser" section, select the drop down and select "All Management Packs"
- In the list, locate "Service Request"  $\star$   $\uparrow$   $\times$ Class Browser  $\boxed{\mathbf{z}}$ Ŀ All Management Packs  $\cdot$  $\mathsf{x}$ service requ  $\ddot{\textrm{p}}$ Service Request **Fig. Service Request Event Workflow Configuration D**<sup>1</sup> Service Request Settings <sup>1</sup> <sup>11</sup> service Request Workflow Target
- Right click > View.
- In the "Management Pack Explorer" section, right click "Service Request" > "Extend Class"

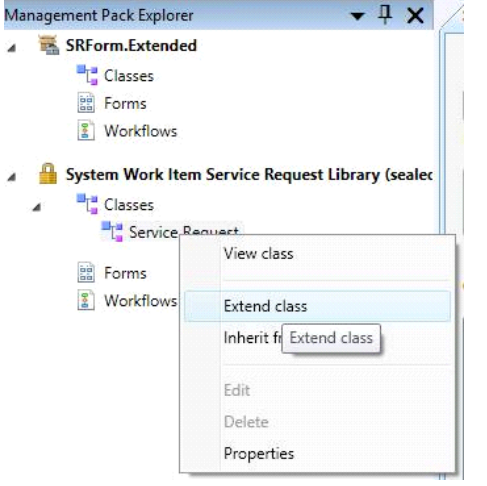

- Click OK in the warning message. This is to notify you that the Management Pack Service Request is in is sealed, therefore customizations will be stored in your Management Pack.
- Click the "Create property" button.
- Give your custom property a name for example "ExtraData1". Note, this cannot have spaces or special characters. Click Create

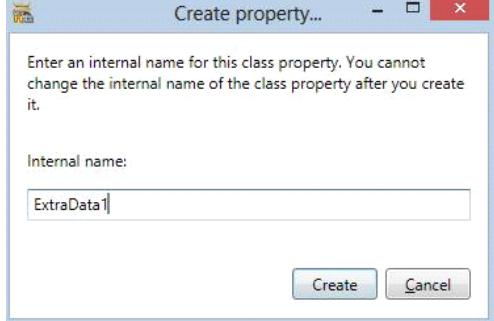

- Now, we can look at the settings for the ExtraData1 property.

#### Details ExtraData1 (Property) **BIALE**  $\boxminus$  General Data Type **String** Description Internal Name ExtraData1 Nam **Extra Data 1 E** Others Auto Increment False Case Sensitive False Default Value Key False Maximum Length 256 Maximum Value 2147483647 Minimum Length  $\mathbf{0}$ Minimum Value  $-2147483648$ Required False

- We can leave the data type as String, as this is free text.

- I've gone ahead and changed the **Name** attribute, just giving it a friendly display name. Note the internal name cannot be altered.

- I will leave the rest of the options at default. Here you have the option of limiting the length, saying whether it's required to be filled in, or if it's case sensitive.

Now, repeat the steps above, to create as many extra properties as you want. I've added in two more: - ExtraData2

- ExtraData3

#### **Extend the Form:**

Now we've extended the data model, we can customize the console form.

- In the Authoring Tool, go to the "Form Browser".
- Locate the

"Microsoft.enterpriseManagement.ServiceManager.Applications.ServiceRequest.Forms.ServiceRequestF orm.

- Right Click > View.

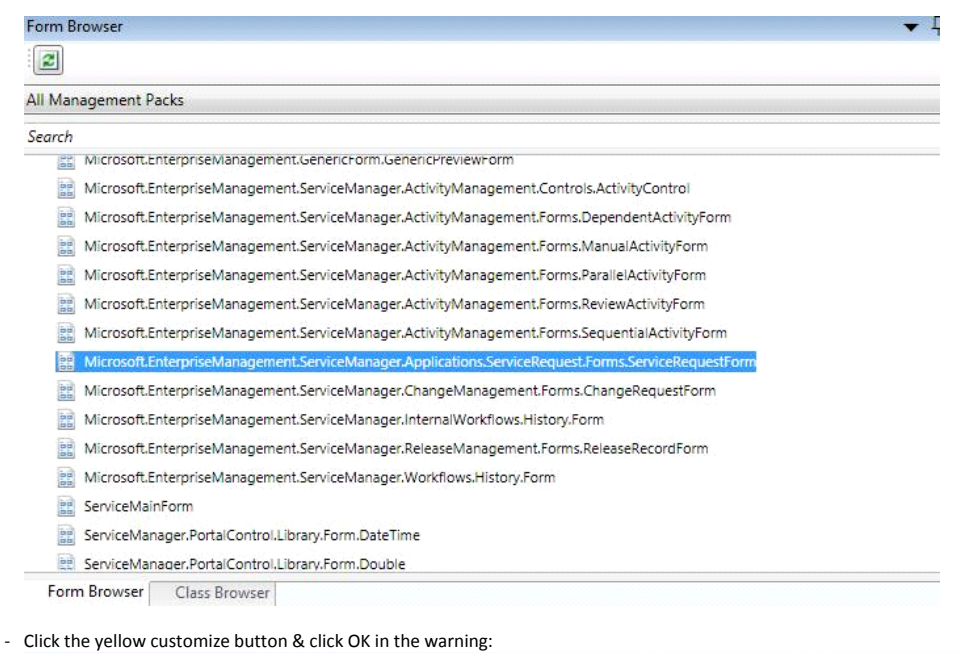

#### Microsoft.Enterpri...stForm (read only) Service Request (read only) Extension of Service Request  $\overline{\phantom{0}}$ This form is in read-only mode. To modify this form, click Customize. Customize [Activity Stage:] [Created on:] [Request Offering:] Created by:

- From the tools on the right, select a "Label" and drag it over the form.

- **IMPORTANT:** drag it down, until you see a grey dotted line exactly the same as the screenshot below.

- If you get green lines, DO NOT drop the label.

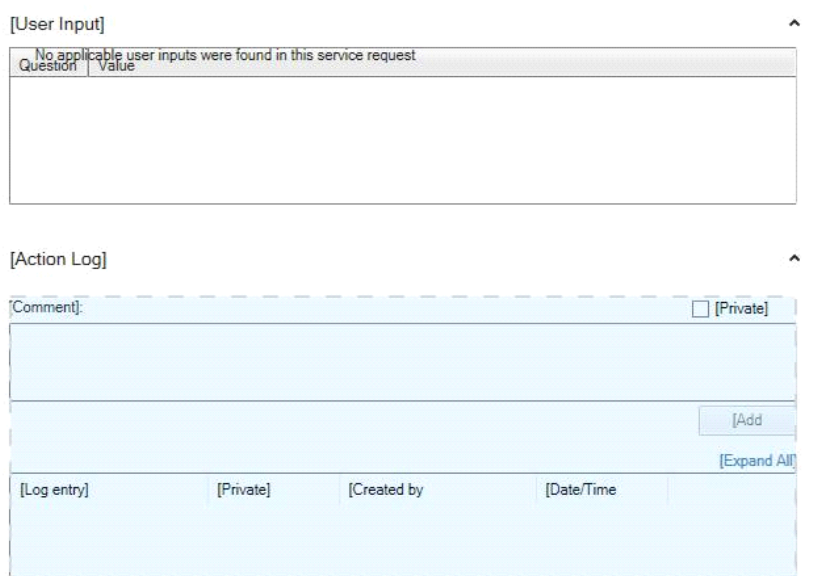

### - Once you've let go, you'll see the label added like this:

 $\mathcal{L}_{\mathcal{D}}$ 

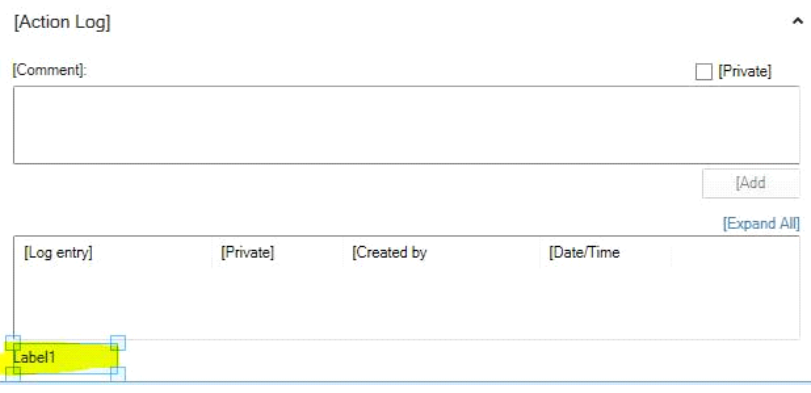

### - Now, drop in a Text Box, in exactly the same way. It should be placed underneath the label:

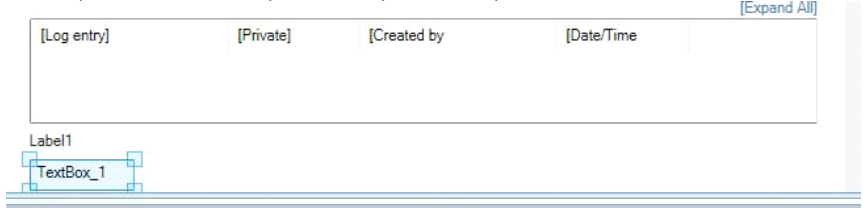

### - Repeat this another 2 times - or as for as many custom fields as you require:

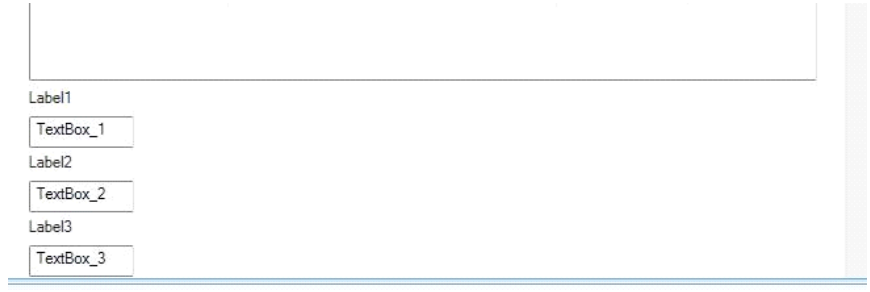

- Now, click on Label 1.
- Edit the "Content" attribute to whatever you want it to say:

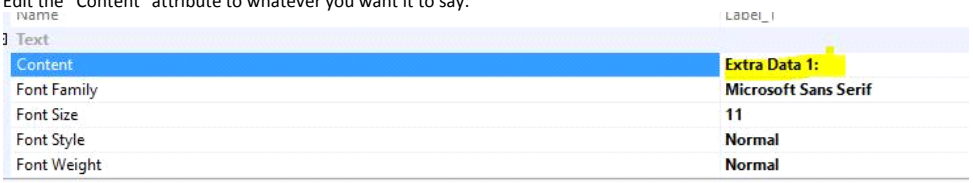

# - Now, change the "Layout" attributes of the label to the same as I've put below. I've highlighted the

changes:

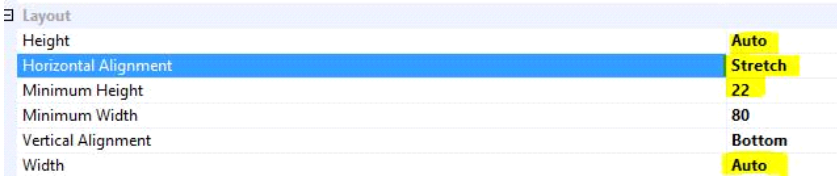

### - Repeat these steps for the other 2 labels

## - Now, click on Text Box 1. Change the "layout" attributes in the same way:

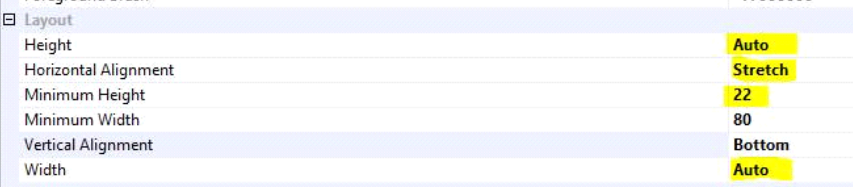

- Note, if you want the text box to be multi-line, simply alter the height.

Next, we need those three text boxes to be associated with the three properties you added to the Service Request Class. To do this:

- Click on Text Box 1

### - Go to the "binding" section of the attributes, and click the "…":

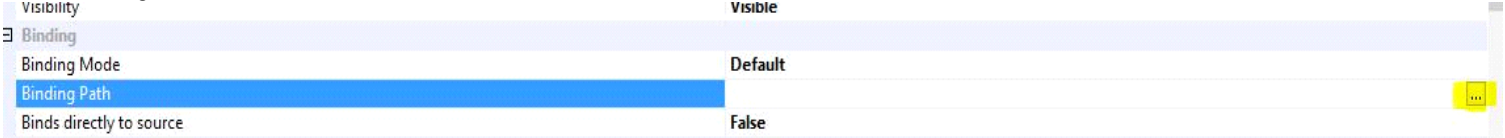

# - Select to bind this to "Extra Data 1" and click OK.

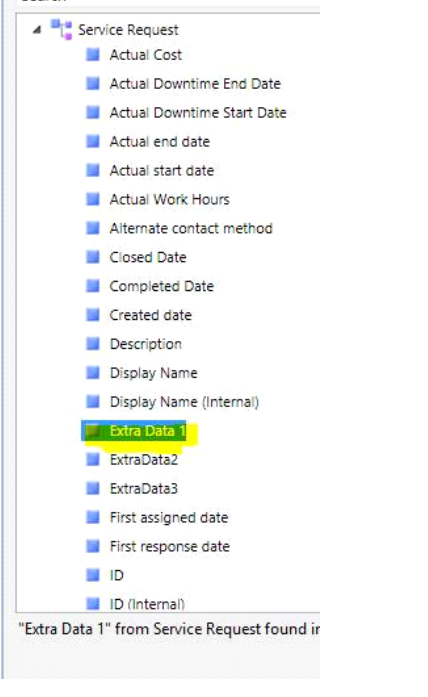

- Now, you need to change the "Binding Mode" to Two-Way, so is so you can read & write from the text box:

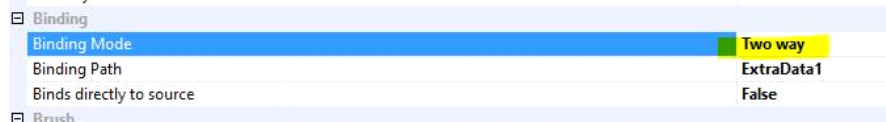

- Repeat the steps to bind Text Box 2 to Extra Data 2, and bind Text Box 3 to Extra Data 3.

- Set those both to "Two Way" binding mode also.

Your form should now look something like this:

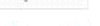

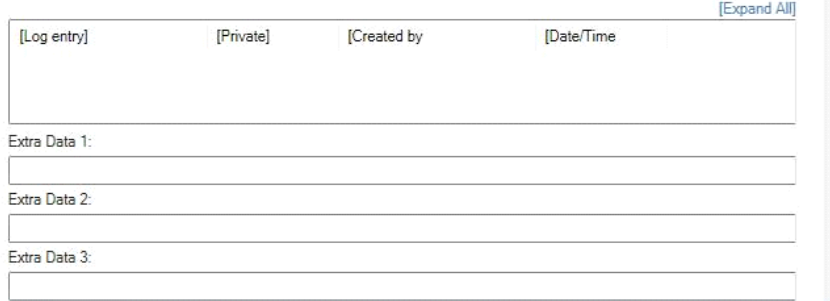

### **Import the Management Pack**:

That's it! You can now import the Management Pack. Once imported, please close & re-open your console to see the changes.

Please note – if you are using these fields in Request Offerings for the portal, you **will not** see/be able to use the custom properties, until you have closed & re-opened your console.